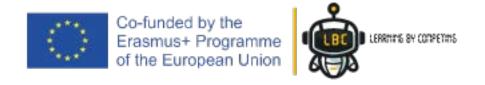

# Artec Robo 2.0 Simple Kit

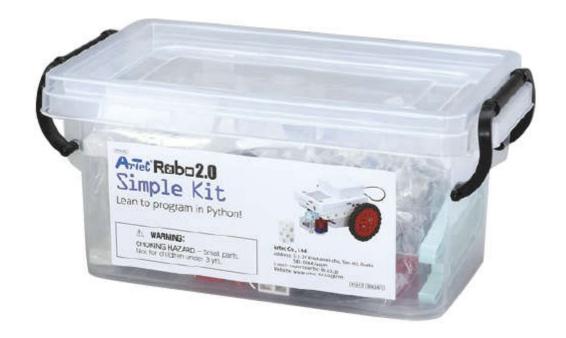

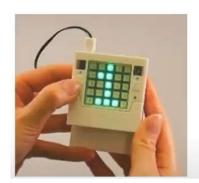

What's the ArtecRobo 2.0 Simple Set Python Edition?

The European Commission's support for the production of this publication does not constitute an endorsement of the contents, which reflect the views only of the authors, and the Commission cannot be held responsible for any use which may be made of the information contained therein.

# **GOAL:**

## **Graphical**

#### **Text-based**

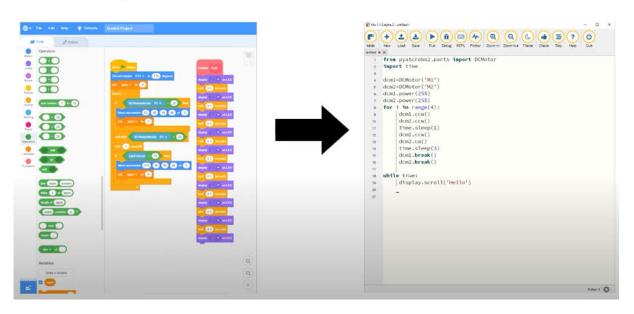

# **Examples:**

## **Traffic Light**

#### **Line Tracing Car**

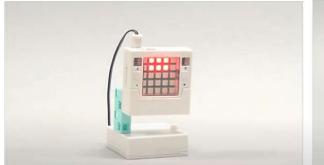

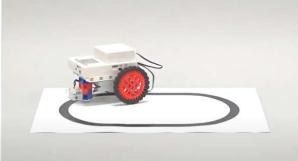

# Artec Robo 2.0

# **Simple Set Python Edition**

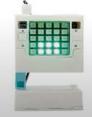

#### - Contents -

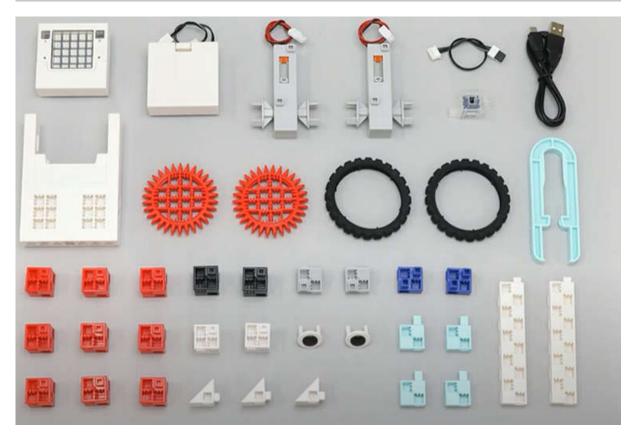

#### Box Content

- 1 Studuino:bit Core Unit
- 1 Robot Expansion Unit
- 1 Battery box
- 2 DC motor
- 1 IR Photoreflector
- 1 USB Cable microB
- 1 Sensor connecting cable (3-wire, 15cm)
- 13 Basic cube (red, gray, white)

- 3 Triangle A (white)
- 2 Half A (light gray)
- 6 Half B (blue)
- 4 Half C (light aqua)
- 2 Beams
- 2 Gears (L)
- 2 Tires
- 2 Disks
- 1 Block remover

#### Parts of the Core Unit

The Core Unit is the part of the robot that runs programs.

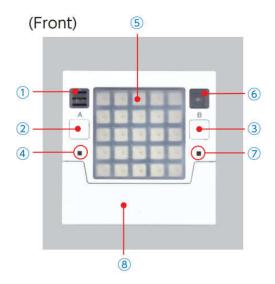

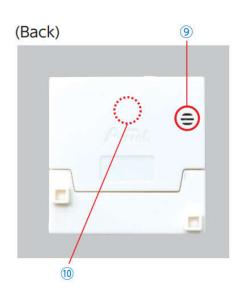

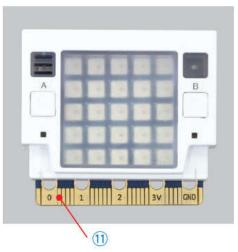

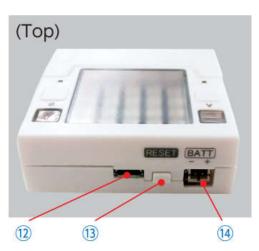

- 1 Temperature Sensor
- 2/3 A/B Buttons
- 4 Power Light (Green)
- 5 5 x 5 Full Color LED Matrix
- **6** Light Sensor
- 7 Connection Light (Blue) 8 Artec Block Connecting Cover
- 9 Buzzer
- 10 9-Axis Sensor
- 11) Edge Connector
- 12 USB Port (microB)
- **13** Reset Button
- **14** Power Connector

#### The Robot Expansion Unit

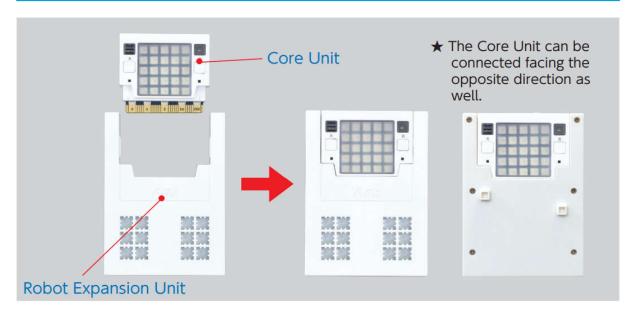

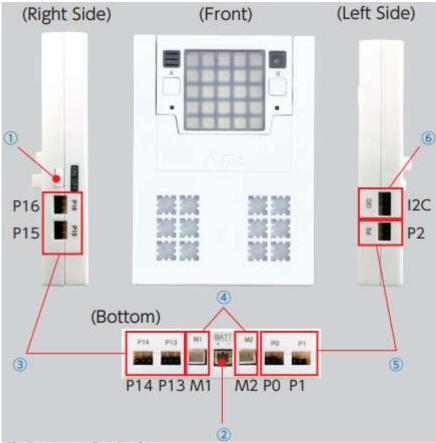

- 1) Power Switch
- ② Power Connector
- 3 Digital Output Terminals (P13/P14/P15/P16)
- 4 DC Motor Terminals (M1/M2)
- (§) Analog Input Terminals (P0/P1/P2)
- **6** I2C Communication Terminal

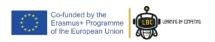

#### Starting Up the Software

Follow these steps to start up the software and open the programming interface.

1 Click the **Studuino:bit** icon to start up the software.

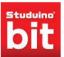

2 Select Robot mode after the software starts up to enter the programming screen.

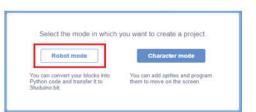

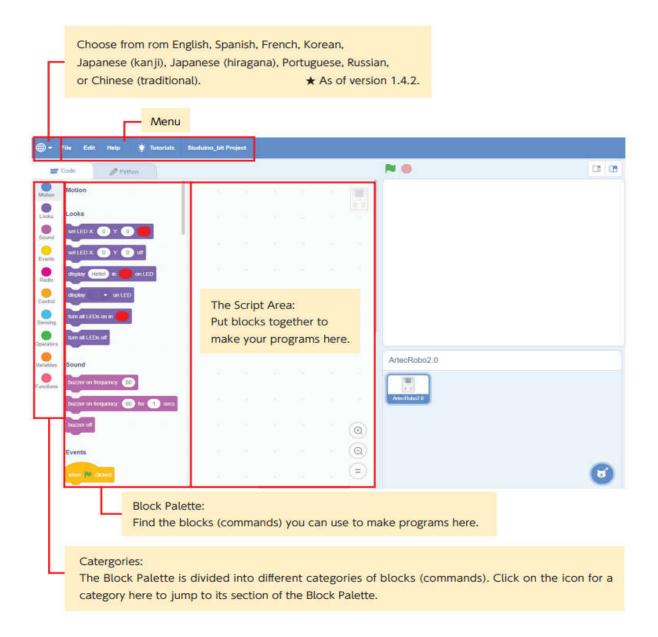

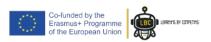

#### **Running Programs with Transfer**

 Connect your Core Unit to your computer using a USB cable.

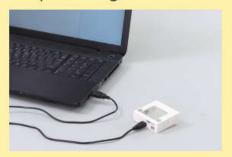

Select Transfer from the Studuino:bit Software's Edit menu.

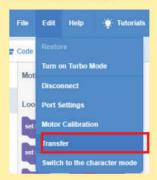

5 Select a slot on the Core Unit from **0** to **9** to send the program to. You can also rename the program here.

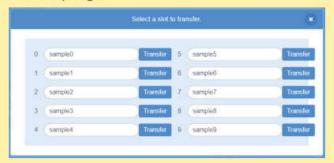

- 6 When the transfer is complete, the Core Unit will start running the program automatically. To restart the program from the beginning, press the Reset button.
- If the transfer is successful, the LED in the upper right corner of the display will light up blue. If the transfer fails, the same LED will light up white instead. If this happens, press the Reset button and try again.

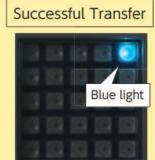

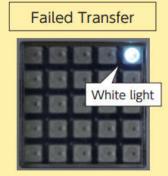

## 4

# **Exercise 1: Traffic Signals**

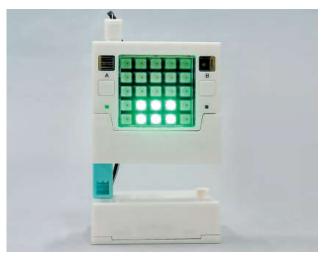

**Exercise 2: Robot Car** 

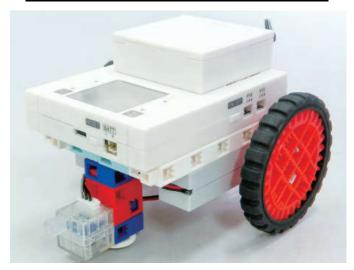

**Exercise 3: Gate System** 

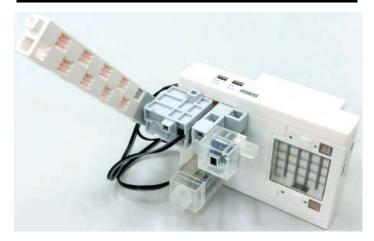

# **Exercise 1: Traffic Signals**

# Step 1: Build it

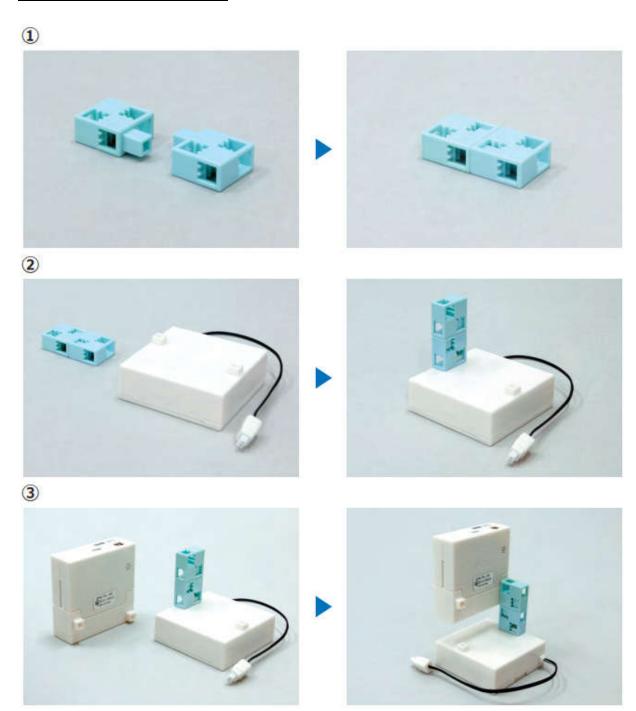

## Step 2: Code it

The LED display is made up of 25 individual LEDs in a  $5 \times 5$  grid. You can make each and every one light up in any color you want. Each individual LED has specific X and Y coordinates to describe its position, as shown below.

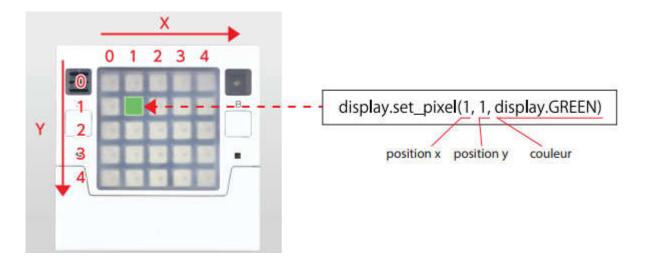

## Let's code...

#### Code n°1:

1 from pystubit.board import display
2 import time
3
4 display.set\_pixel(1, 1, display.GREEN)
5 time.sleep(1)
6 display.clear()

#### Code n°2:

```
from pystubit.board import display import time

display.set_pixel(1, 1, display.GREEN)

display.clear()

display.set_pixel(1, 1, dipslay.GREEN)

display.set_pixel(1, 1, dipslay.GREEN)
```

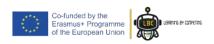

# Step 3: do it by yourself

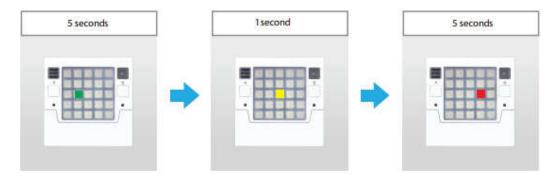

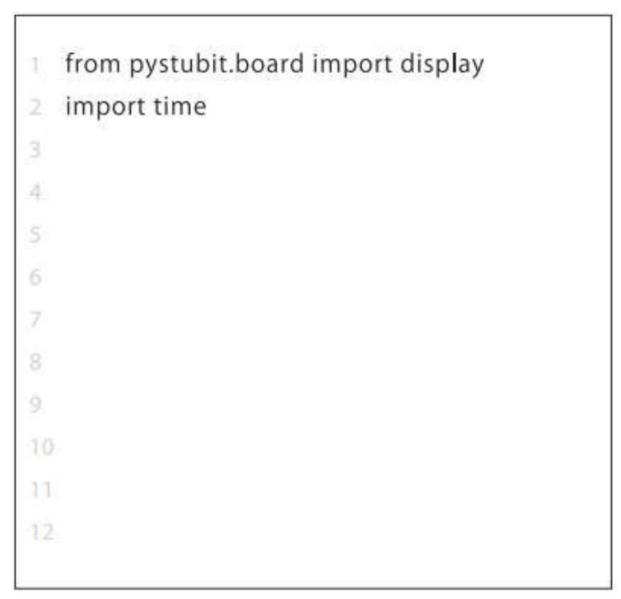

Solution on the next page...

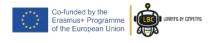

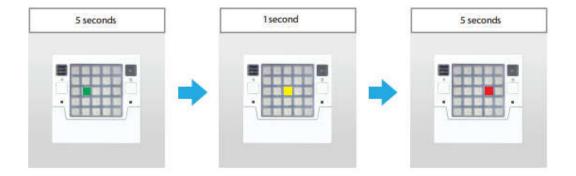

- from pystubit.board import display
- 2 import time

3

- 4 display.set\_pixel(1, 2, display.GREEN)
- 5 time.sleep(5)
- 6 display.clear()
- 7 display.set\_pixel(2, 2, display.YELLOW)
- 8 time.sleep(1)
- 9 display.clear()
- 10 display.set\_pixel(3, 2, display.RED)
- 11 time.sleep(5)
- 12 display.clear()

# **Exercise 2: Robot Car**

# Step 1: Build it

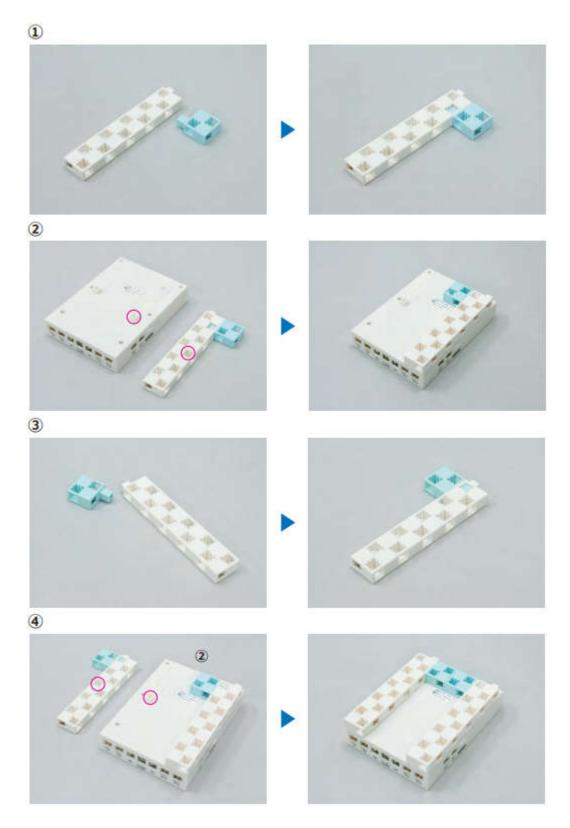

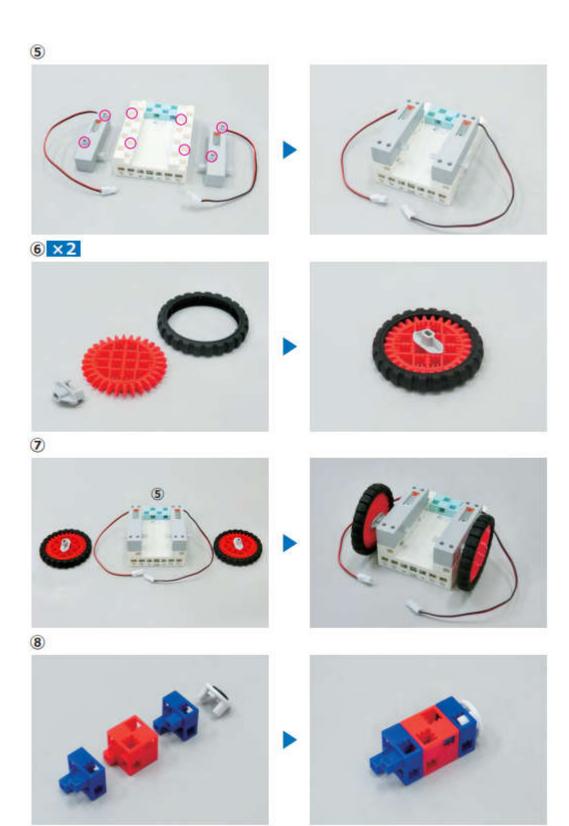

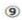

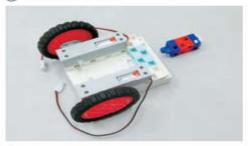

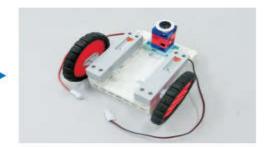

(10)

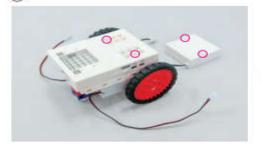

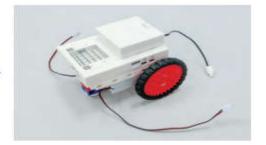

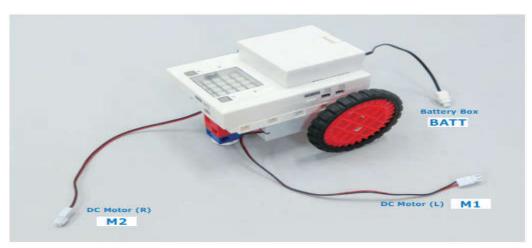

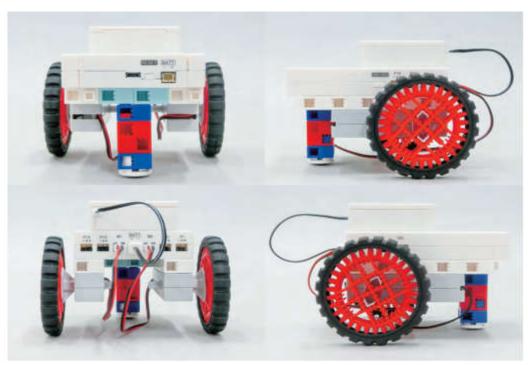

# Step 2: Code it

#### With this program, the car will move forward for 1 second:

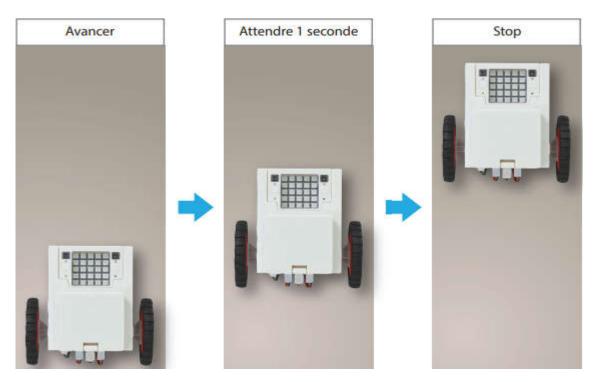

# Let's code...

- from pyatcrobo2.parts import DCMotor
- 2 import time

3

- 4 dcm1 = DCMotor('M1')
- 5 dcm2 = DCMotor('M2')
- 6 dcm1.power(255)
- 7 dcm2.power(255)
- 8 dcm1.ccw()
- 9 dcm2.ccw()
- 10 time.sleep(1)
- 11 dcm1.brake()
- 12 dcm2.brake()

#### Note:

\*ccw() stand for counter clockwise and makes the wheel go forward

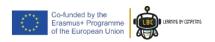

# Step 3: do it by yourself

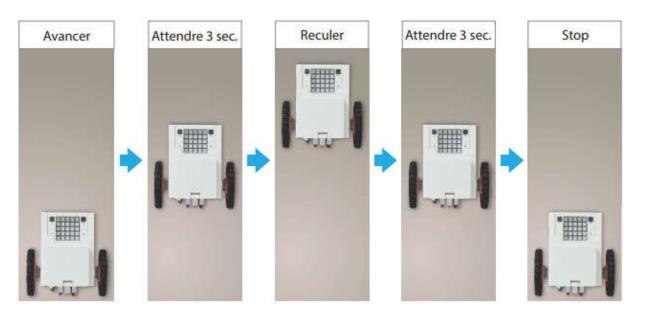

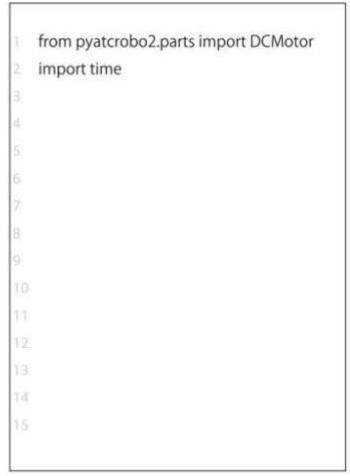

Solution on the next page...

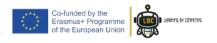

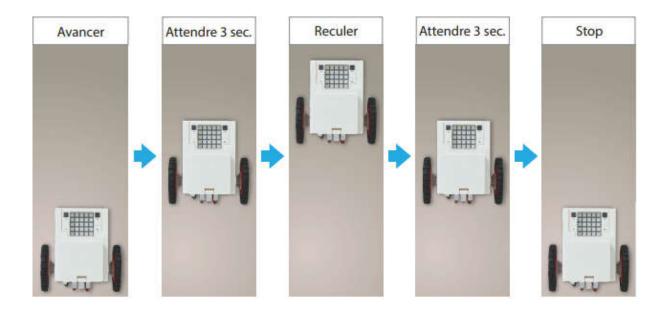

- from pyatcrobo2.parts import DCMotor
- 2 import time
- 3
- 4 dcm1 = DCMotor('M1')
- 5 dcm2 = DCMotor('M2')
- 6 dcm1.power(255)
- 7 dcm2.power(255)
- 8 dcm1.ccw()
- 9 dcm2.ccw()
- 10 time.sleep(3)
- 11 dcm1.cw()
- 12 dcm2.cw()
- 13 time.sleep(3)
- 14 dcm1.brake()
- 15 dcm2.brake()

# **Step 4:**

## Find the missing number to turn 90° to the right

- 1 from pyatcrobo2.parts import DCMotor
  2 import time
  3
  4 dcm1 = DCMotor('M1')
  5 dcm1.power(255)
  6 dcm1.ccw()
  7 time.sleep([\_\_\_\_])
  8 dcm1.brake()

## Step 5: for the bravest students...

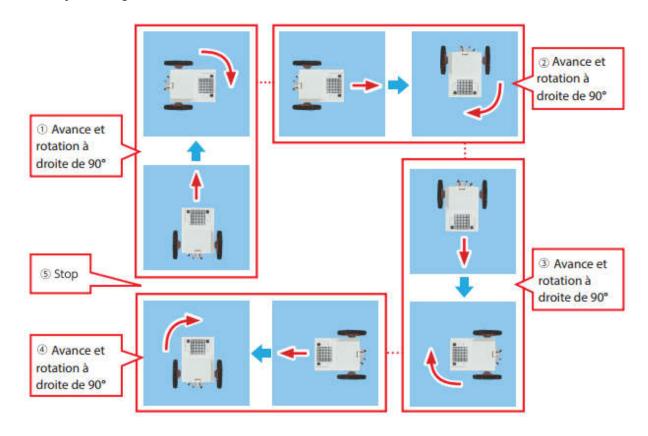

#### Let's code...

```
from pyatcrobo2.parts import DCMotor import time

dcm1 = DCMotor('M1')

dcm2 = DCMotor('M2')

dcm1.power(255)

dcm2.power(255)

for i in range(4):

10

11

12

13

14

15

16
```

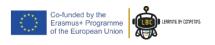

#### Solution:

```
from pyatcrobo2.parts import DCMotor import time

dcm1 = DCMotor('M1')

dcm2 = DCMotor('M2')

dcm1.power(255)

dcm2.power(255)

for i in range(4):

dcm1.ccw()

dcm2.ccw()

time.sleep(1)

dcm1.ccw()

dcm2.cw()

dcm1.ccw()

dcm1.ccw()

dcm1.ccw()

dcm1.ccw()

dcm2.cw()

dcm1.ccw()

dcm2.cw()

dcm2.cw()
```

# **Exercise 3: Gate System**

# Step 1: Build it

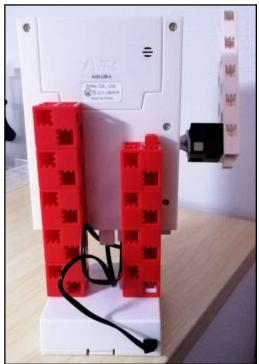

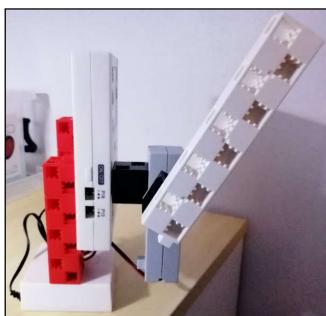

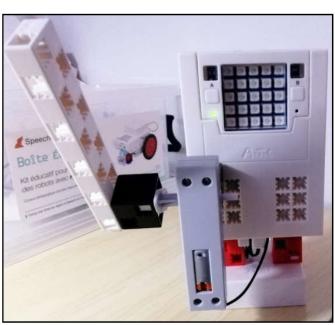

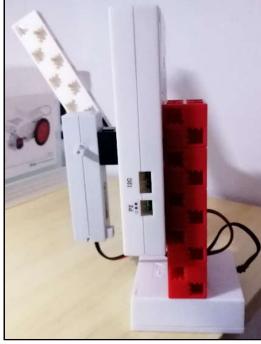

## Step 2: Code it

This program will make the gate go up and down

# Let's code...

```
1 from pyatcrobo2.parts import DCMotor
2 import time
3
4 dcm1=DCMotor('M1')
5 dcm1.power(255)
6 dcm1.ccw()
7 time.sleep(0.5)
8 dcm1.brake()
9 dcm1.cw()
10 time.sleep(0.5)
11 dcm1.brake()
```

## Step 3: do it by yourself

Complete the program to...

- 1. make the gate go up
- 2. make a green light appear for 1 second
- 3. make a yellow light appear for 1 second
- 4. make the gate go down
- 5. make a red light appear for 1 second

```
1 from pystubit.board import display
 2 from pyatcrobo2.parts import DCMotor
 3 import time
 4
 5 display.set_pixel(1,1,display.GREEN)
 6 time.sleep(1)
 7 display.clear()
 8 dcm1=DCMotor('M1')
 9 dcm1.power(255)
10 dcm1.ccw()
11 time.sleep(0.5)
12 dcm1.brake()
13
14
15
16
17
18
19
20
21
```

Solution on the next page...

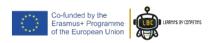

```
1 from pystubit.board import display
 2 from pyatcrobo2.parts import DCMotor
 3 import time
 4
 5 display.set_pixel(1,1,display.GREEN)
 6 time.sleep(1)
 7 display.clear()
 8 dcm1=DCMotor('M1')
 9 dcm1.power(255)
10 dcm1.ccw()
11 time.sleep(0.5)
12 dcm1.brake()
13 display.set_pixel(1,1,display.YELLOW)
14 time.sleep(1)
15 display.clear()
16 dcm1.cw()
17 time.sleep(0.5)
18 dcm1.brake()
19 display.set pixel(1,1,display.RED)
20 time.sleep(1)
21 display.clear()
```